# **Zbiór instrukcji dotyczących składania oraz przyjmowania e-deklaracji w systemach ZIU oraz SIOEO**

**Rok szkolny 2021/2022**

## <span id="page-1-0"></span>Spis treści  $1.$  $2.$  $3.$

# **1. Składanie e-deklaracji przez zdających w ZIU**

## <span id="page-2-0"></span>**Aby złożyć e-deklarację w systemie ZIU należy:**

1. Pobrać ze szkoły dane do logowania w serwisie ZIU, które zawierają informacje: *Login, Hasło, Adres serwisu, Kod zdającego, Data wydruku*.

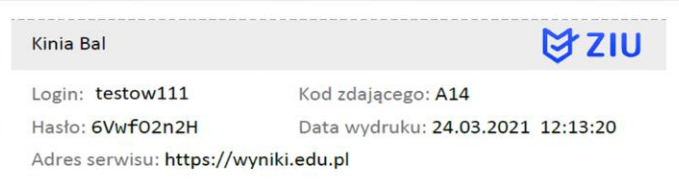

2. Wejść na stronę *[https://wyniki.edu.pl](https://wyniki.edu.pl/)*, a następnie zalogować się wprowadzając login oraz hasło w odpowiednie pola **<sup>1</sup>**i kliknąć przycisk *Dalej <sup>2</sup>* lub wybrać inny sposób logowania: profil zaufany, e-dowód lub bankowość elektroniczną *<sup>3</sup>* .

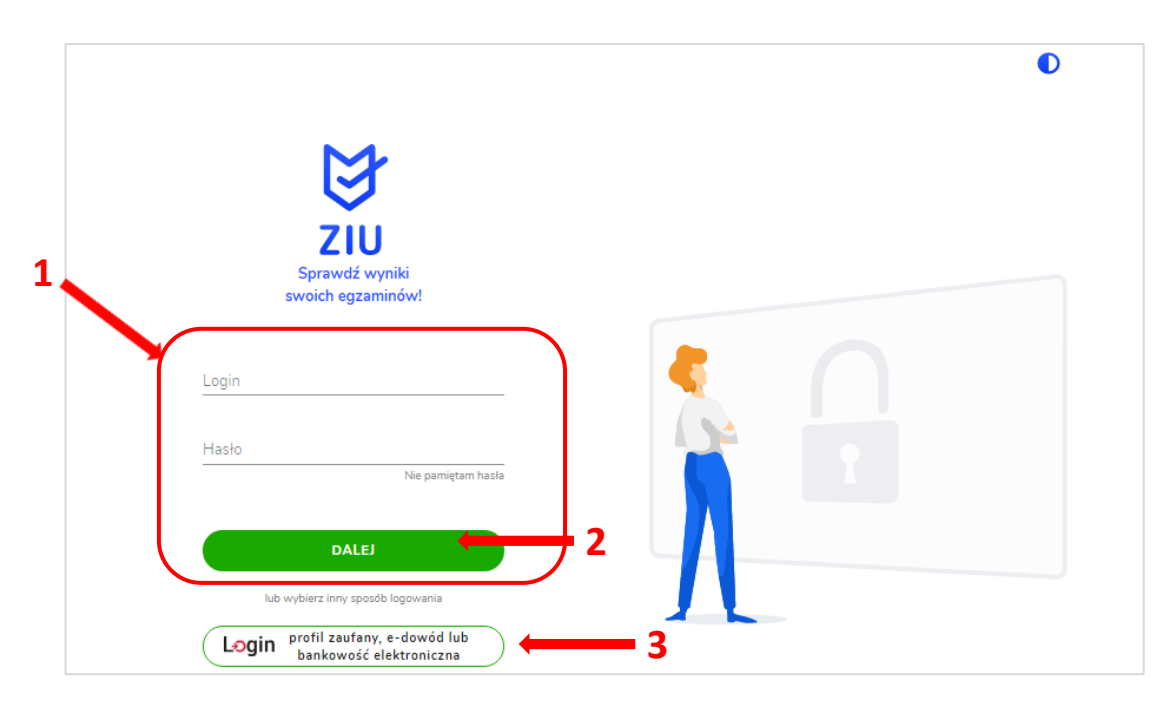

3. Po wybraniu zakładki *Deklaracja* **<sup>4</sup>** , kliknąć *Złóż e-deklarację <sup>5</sup> .*

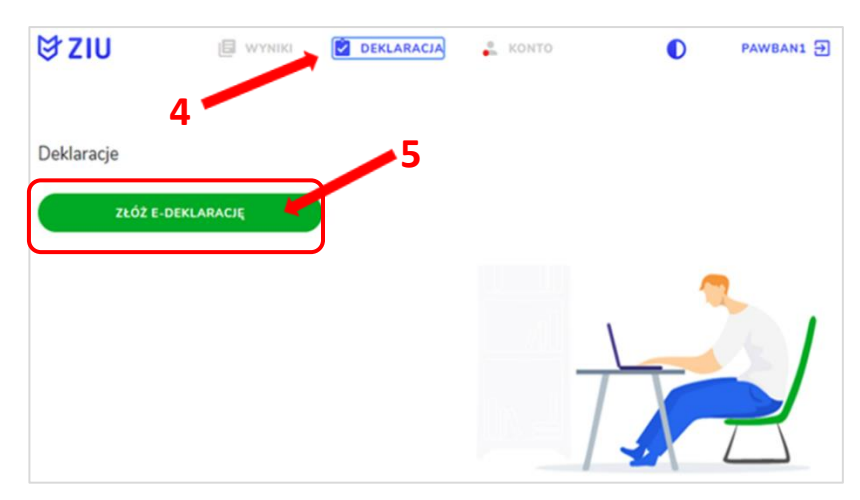

4. Uzupełnić dane kontaktowe**<sup>6</sup>** wpisując *Telefon, Email, Numer budynku, Kod pocztowy, Miejscowość* w polach wymaganych oraz opcjonalnie wprowadzić dane w polu *Ulica* oraz *Numer lokalu*.

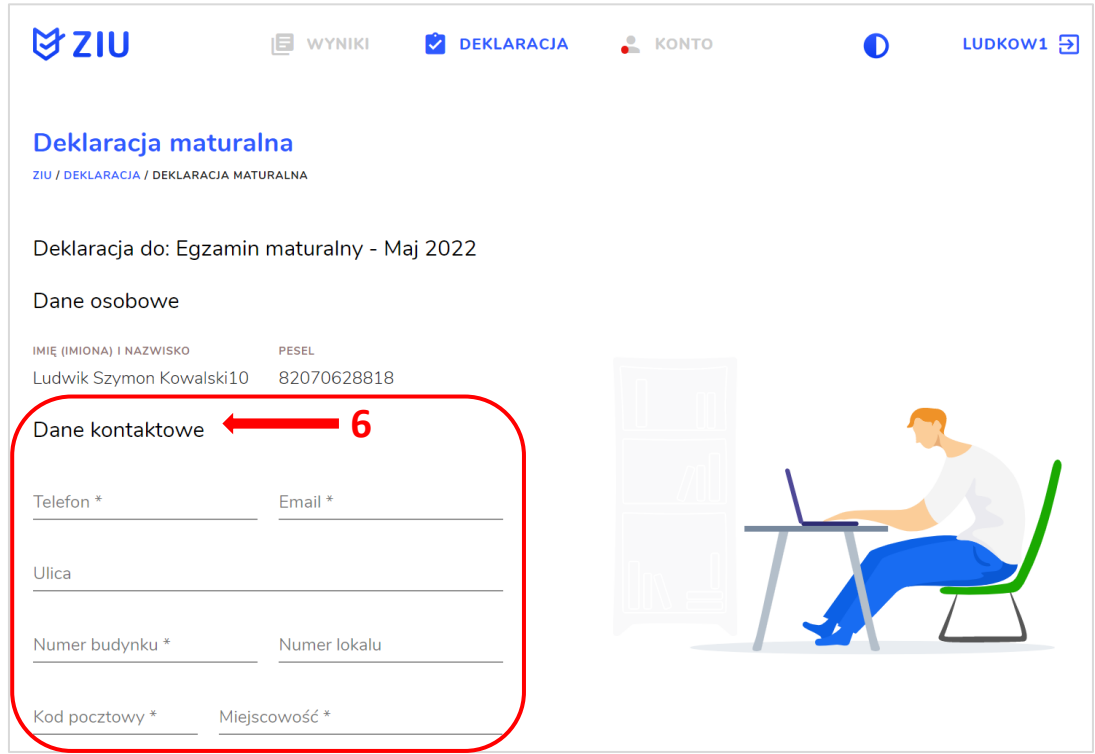

5. Uzupełnić dane podstawowe**<sup>7</sup>** :

 **7**

zaznaczyć opcję Uczeń lub Absolwent (absolwent musi wybrać z listy podejście do egzaminu oraz rok ukończenia szkoły),

w przypadku zdającego szkoły lub oddziału dwujęzycznego, zaznaczyć checkbox<sup>18</sup> następnie wybrać z rozwijalnej listy drugi język nauczania **<sup>9</sup>** oraz język nauczania **<sup>10</sup>** .

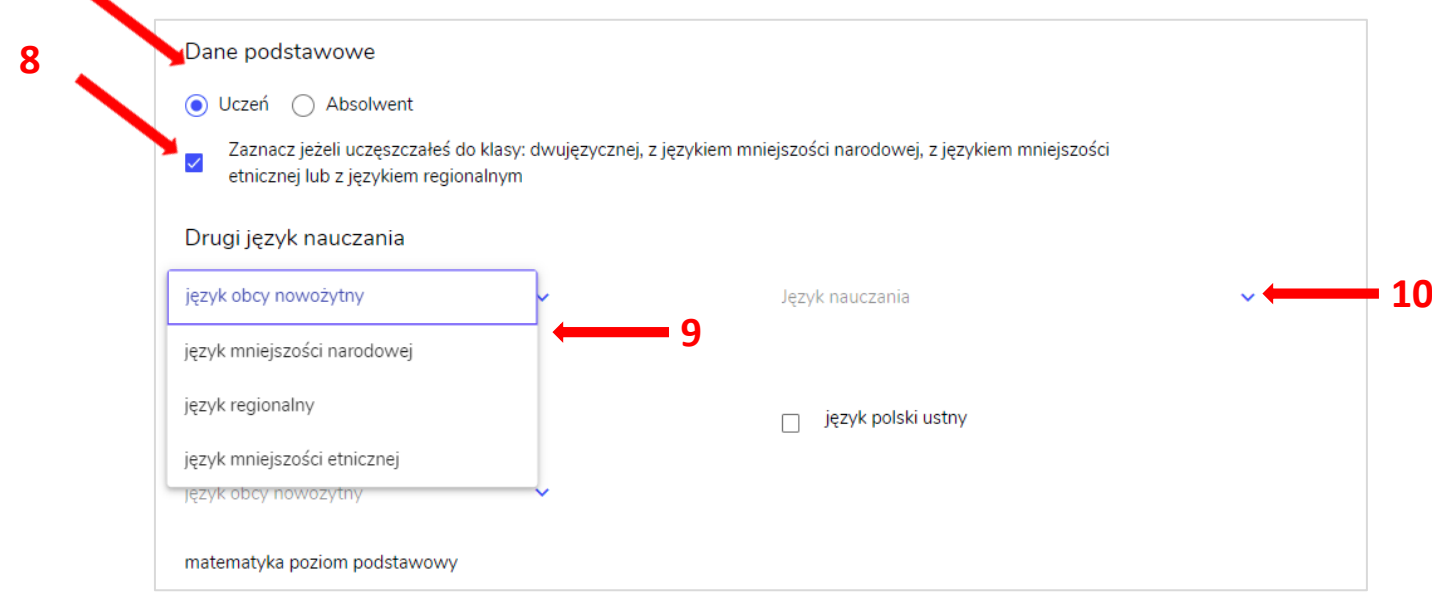

- 6. Uzupełnić pola dotyczące egzaminów obowiązkowych.
- 7. Jeśli zdający przystępuje do części ustnej egzaminu zaznaczyć checkbox **<sup>11</sup>** .
- 8. Uzupełnić informacje dotyczące egzaminów dodatkowych, wybierając z listy dany egzamin, a następnie kliknąć przycisk *Dodaj* **<sup>12</sup>** *.*
- 9. W celu usunięcia wybranego poprzednio egzaminu dodatkowego, kliknąć **<sup>13</sup>** .

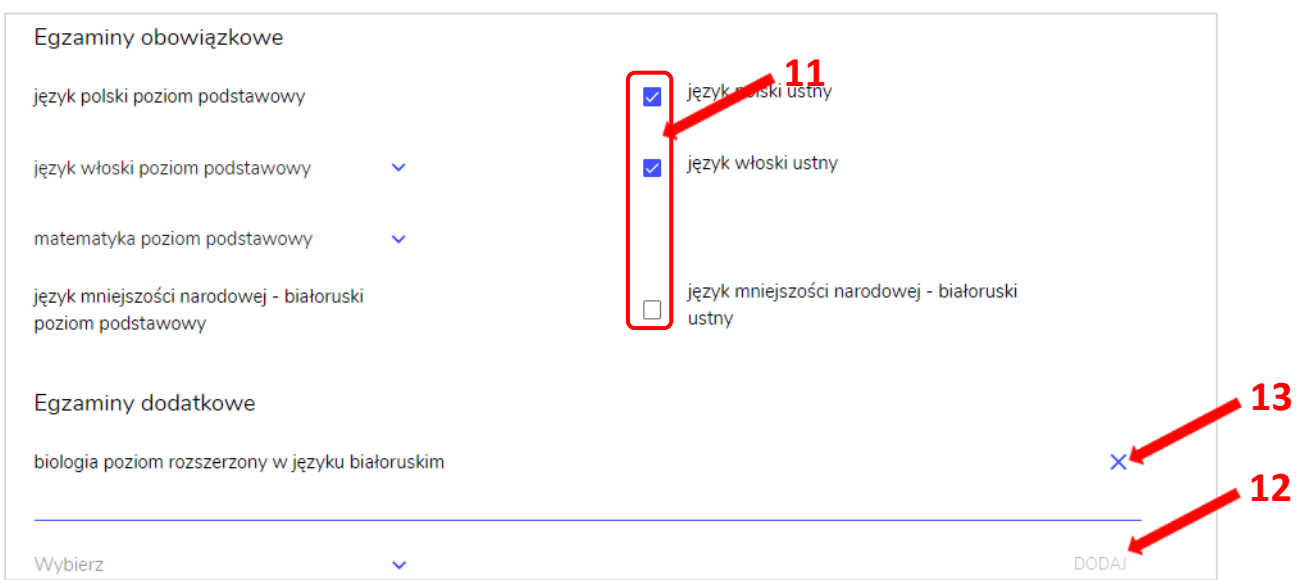

10. W przypadku gdy zdający spełnia warunki podane w informacji**<sup>14</sup>** należy zaznaczyć 14 checkbox  $\leq$ , a następnie z listy wybrać posiadany dokument <sup>15</sup>.

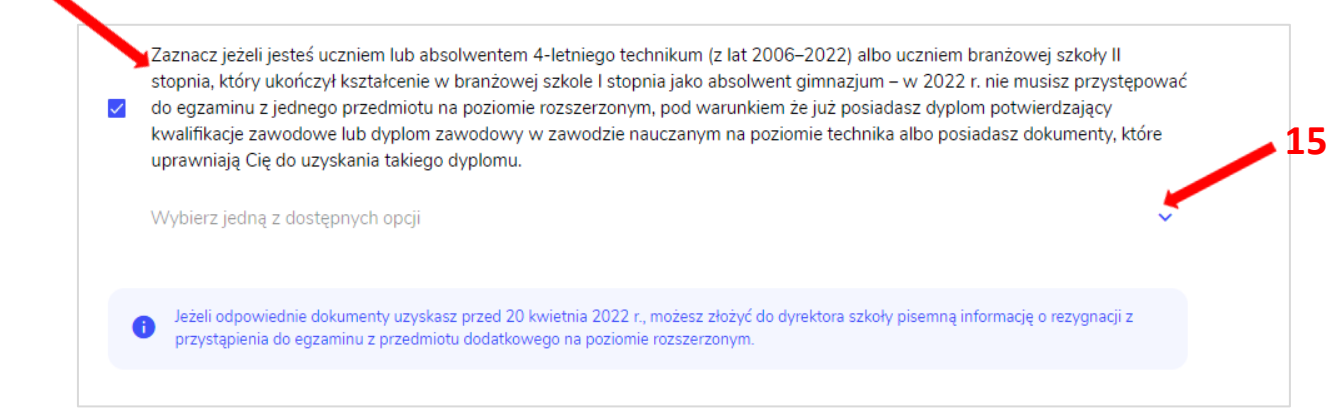

11. Na końcu deklaracji znajdują się checkboxy **V** Zgody i oświadczenia<sup>16</sup>. Należy zaznaczyć lub odznaczyć właściwe checkboxy.

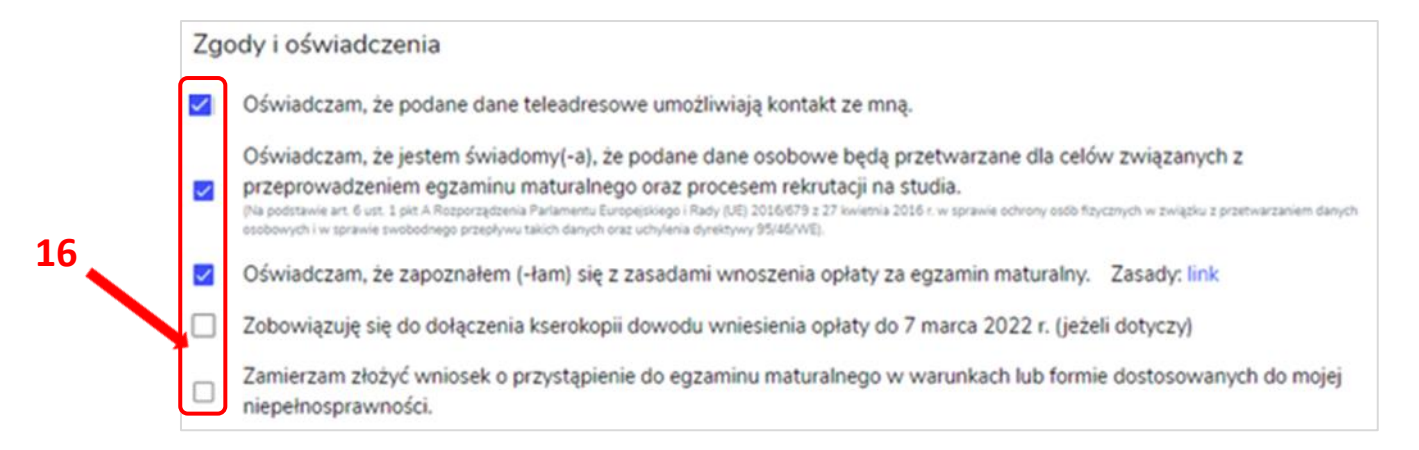

- 12. Po prawidłowym uzupełnieniu e-deklaracji, należy kliknąć aktywny przycisk *Dalej .*
- 13. W celu przesłania złożonej e-deklaracji, należy wprowadzić hasło (to samo które jest używane do zalogowania w systemie ZIU)*<sup>17</sup>* .

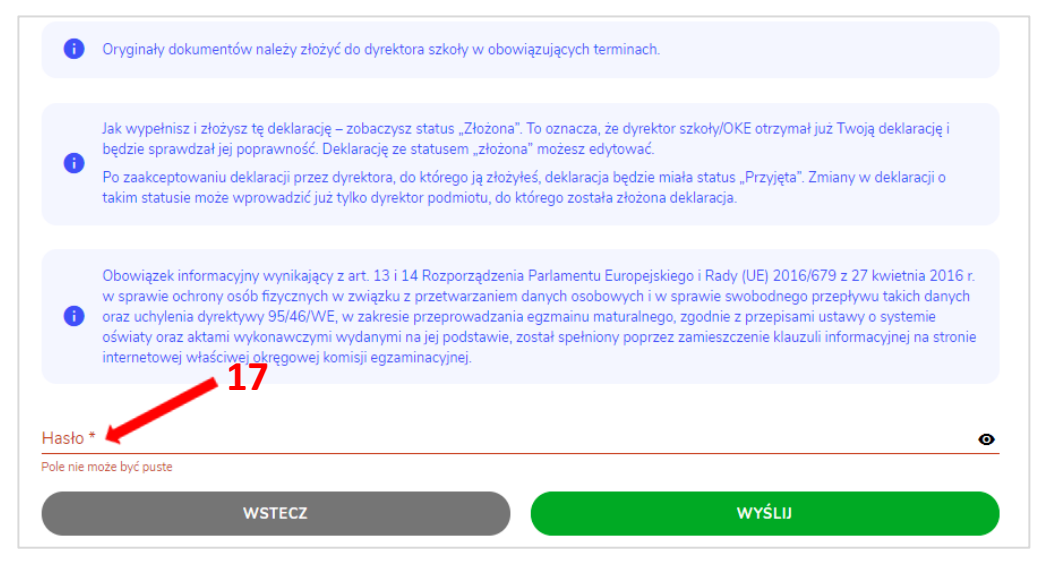

*14.* Pojawi się potwierdzenie złożenia deklaracji, którą należy **wydrukować** klikając Wydrukuj<sup>18</sup>, a następnie podpisać i dostarczyć dyrektorowi swojej macierzystej szkoły.

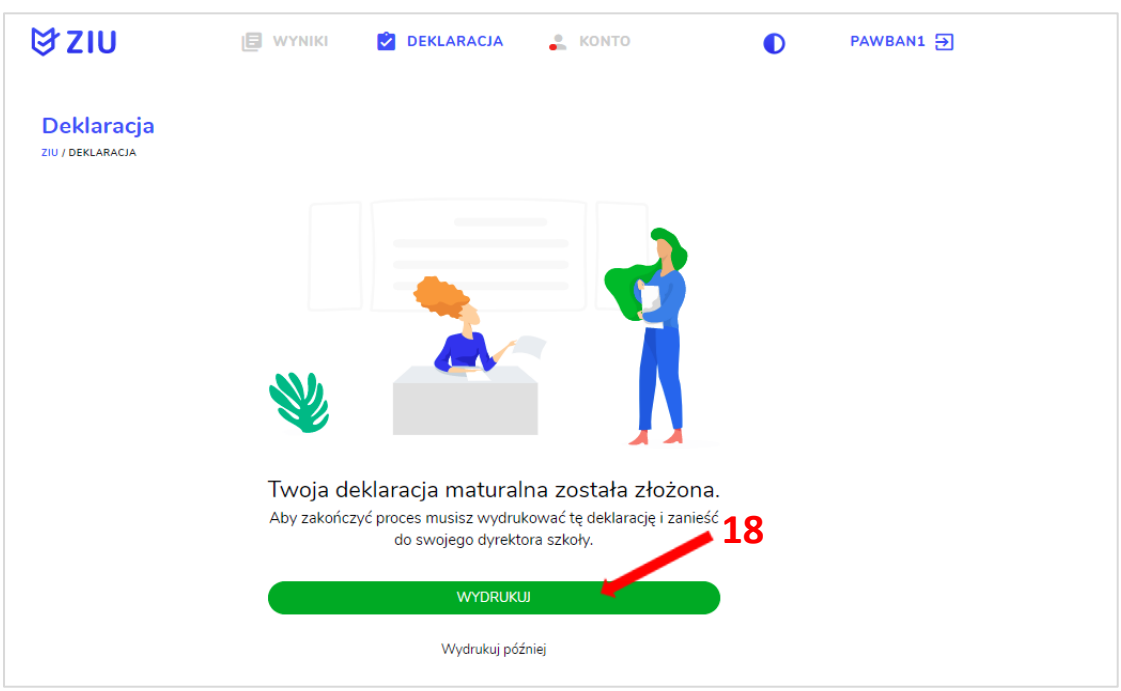

Ludwik Szymon Kowalski10 Pesel: 82070628818 ur. 06.07.1982 Szkolna 5, 31-878 Kraków tel. 111222333, e-mail: kowalski10@test.pl

### Deklaracja przystąpienia do egzaminu maturalnego w 2022 r.

Oświadczam, że jestem uczniem szkoły (TECHNIKUM NR 30 W KRAKOWIE ul. Morelowa 18, 31-465 Kraków) oraz deklaruję przystąpienie do poniższych egzaminów.

#### Egzaminy obowiązkowe:

- język polski poziom podstawowy
- język angielski poziom podstawowy
- matematyka poziom podstawowy

#### Egzaminy dodatkowe:

- geografia poziom rozszerzony

oraz posiadam dyplom potwierdzający kwalifikacje zawodowe.

#### Zgody i oświadczenia:

- · Oświadczam, że podane dane teleadresowe umożliwiają kontakt ze mną
- · Oświadczam, że jestem świadomy(-a), że podane dane osobowe będą przetwarzane dla celów związanych z przeprowadzeniem egzaminu maturalnego oraz procesem rekrutacji na studia.

(Na podstawie art. 6 ust. 1 pkt A Rozporządzenia Parlamentu Europejskiego i Rady (UE) 2016/679 z 27 kwietnia 2016 r. w sprawie ochrony osób fizycznych w związku z przetwarzaniem danych osobowych i w sprawie swobodnego przepływu takich danych oraz uchylenia dyrektywy 95/46/WE).

miejscowość, data

podpis składającego<br>deklarację

data, podpis i pieczęć<br>przyjmującego deklarację

Obowiązek informacyjny wynikający z art. 13 i 14 Rozporządzenia Parlamentu Europejskiego i Rady (UE) 2016/679 z 27 kwietnia 2016 r. w sprawie ochrony osób fizycznych w związku z przetwarzaniem danych osobowych i w sprawie

Serwis Ministerstwa Edukacji i Nauki: https://wyniki.edu.pl

Data i godzina wydruku: 27.09.2021 13:10

15. W przypadku problemów z dostępem, upewnić się czy połączenie z internetem działa poprawnie, a następnie, jeżeli zaistnieje taka konieczność, skorzystać z opcji odzyskiwania hasła (przycisk *Nie pamiętam hasła*) **<sup>19</sup>** .

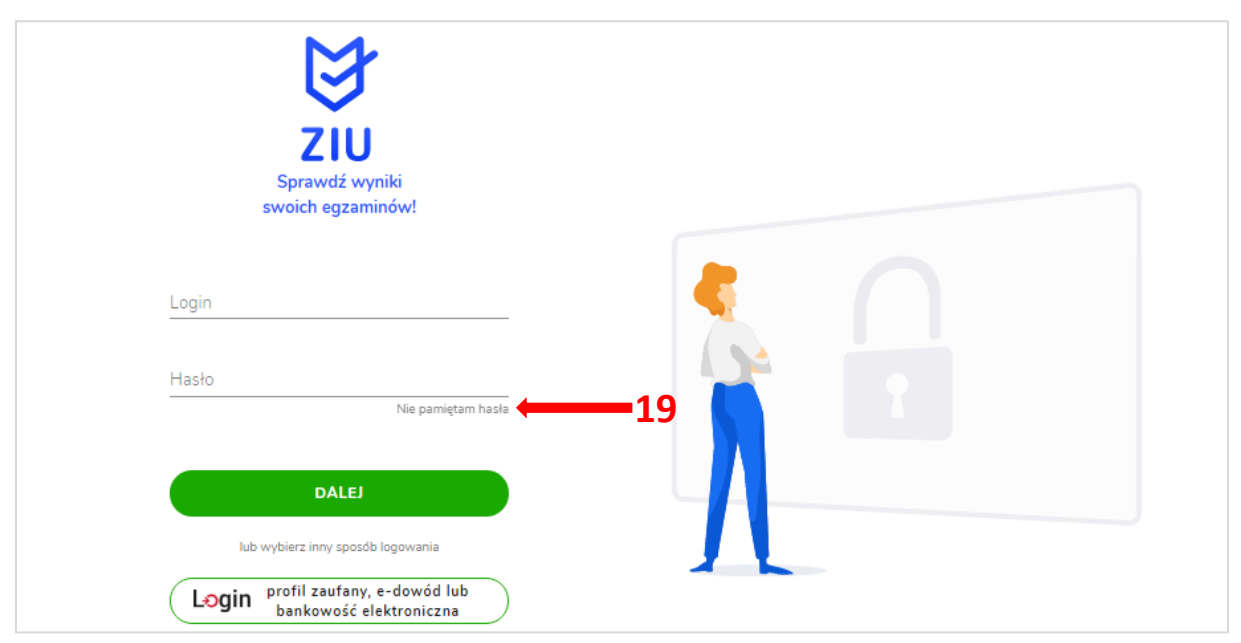

16. Po zalogowaniu, należy zweryfikować lub uzupełnić adres e-mail **<sup>20</sup>** .

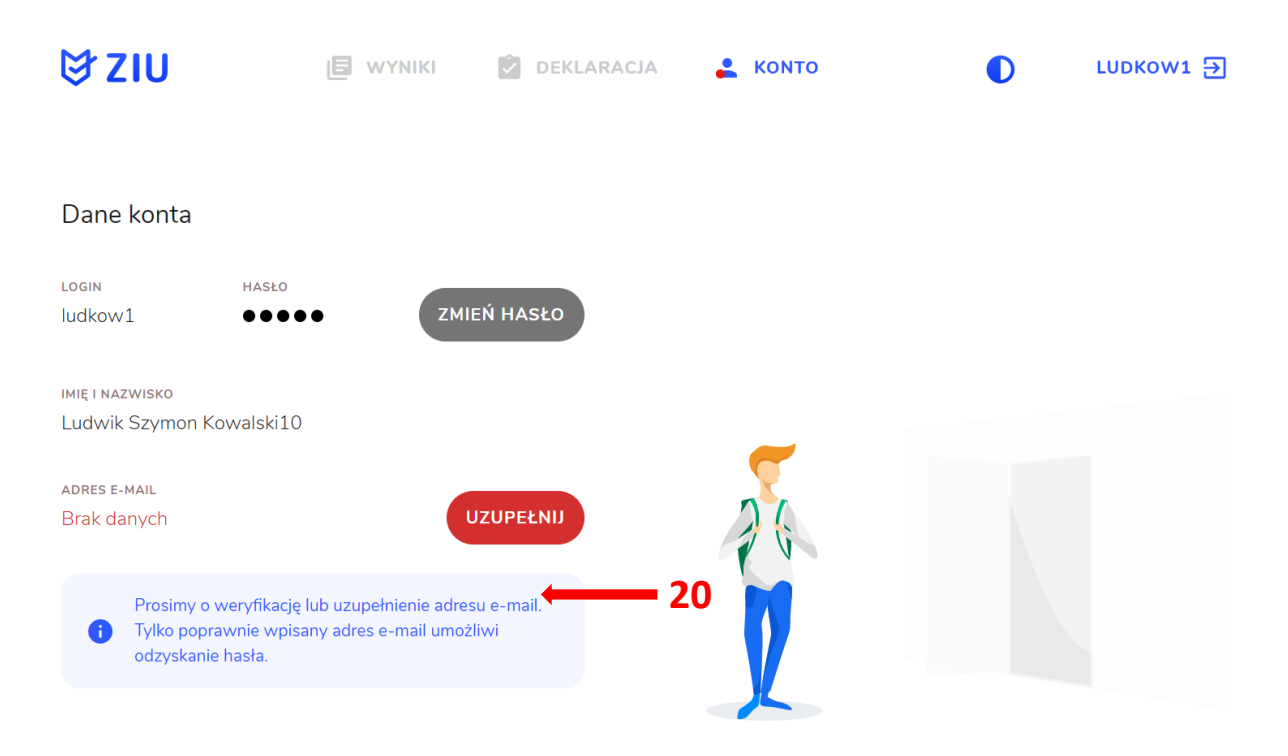

# <span id="page-8-0"></span>**2. Przyjmowanie e-deklaracji przez dyrektorów w SIOEO**

## **Aby przyjąć w SIOEO e-deklarację złożoną przez zdającego w systemie ZIU należy:**

- 1. W menu głównym wybrać pozycję *Zdający <sup>1</sup>* , a następnie *Zgłaszanie zdających w oddziałach <sup>2</sup>* .
- 2. Wybrać oddział, do którego uczęszcza dany zdający, a następnie kliknąć w jego oznaczenie **<sup>3</sup>** .
- 3. Jeśli zdający złożył e-deklarację w systemie ZIU, w kolumnie *Czy złożona e-Deklaracja?*  wyświetla się data jej złożenia **<sup>4</sup>** .

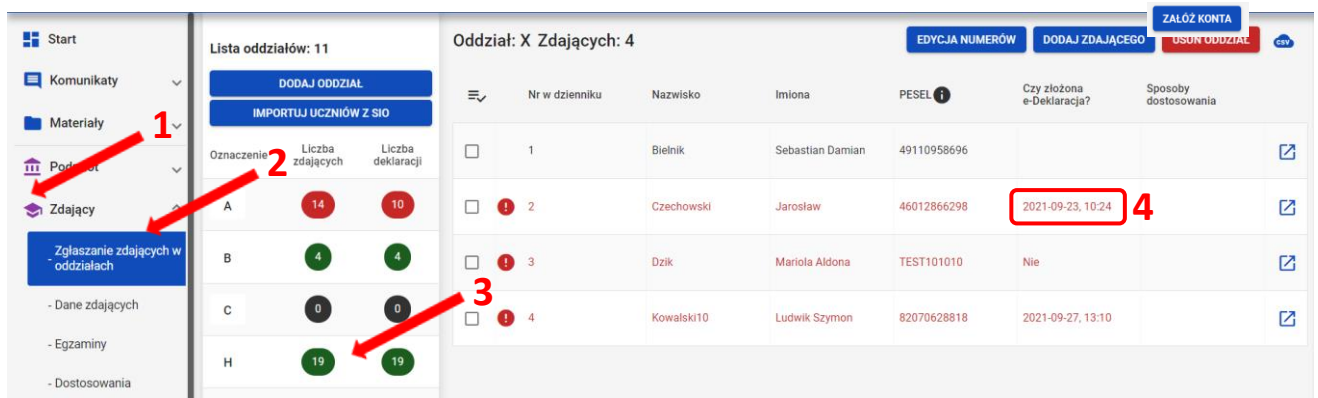

4. Kliknąć przycisk **<sup>5</sup>**w odpowiednim wierszu. Pojawi się karta ze szczegółowymi danymi zdającego.

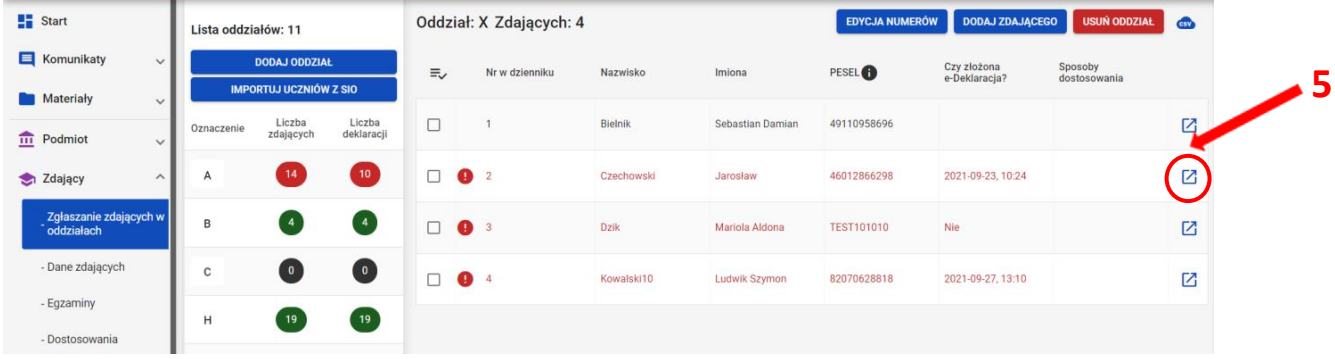

- 5. Należy wybrać zakładkę *Deklaracja <sup>6</sup>* .
- 6. W bloku *Deklaracja egzaminów* widoczna jest informacja: *Ten zdający ma złożoną e- deklarację. Kliknij Przyjmij e-deklaracje aby ją zweryfikować i zaakceptować.* Kliknąć przycisk *Przyjmij e-deklaracje <sup>7</sup>* .

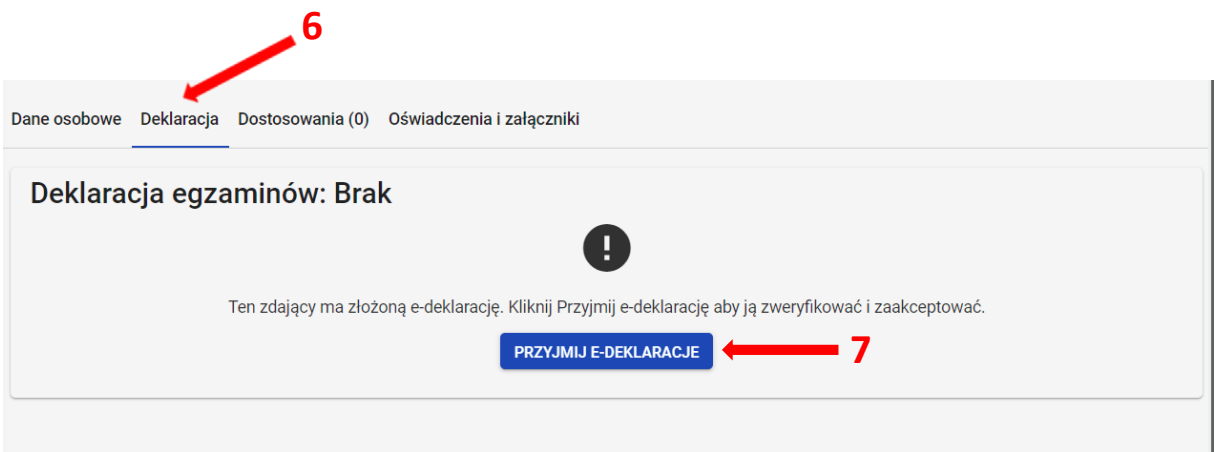

- 7. Wyświetli się formularz deklaracji uzupełniony zgodnie z informacjami zamieszonymi przez zdającego w e-deklaracji. Należy ją zweryfikować, a w przypadku błędów istnieje możliwość jej edycji.
- 8. Po weryfikacji oraz prawidłowym uzupełnieniu całego formularza, należy kliknąć przycisk *Zapisz <sup>8</sup> .*

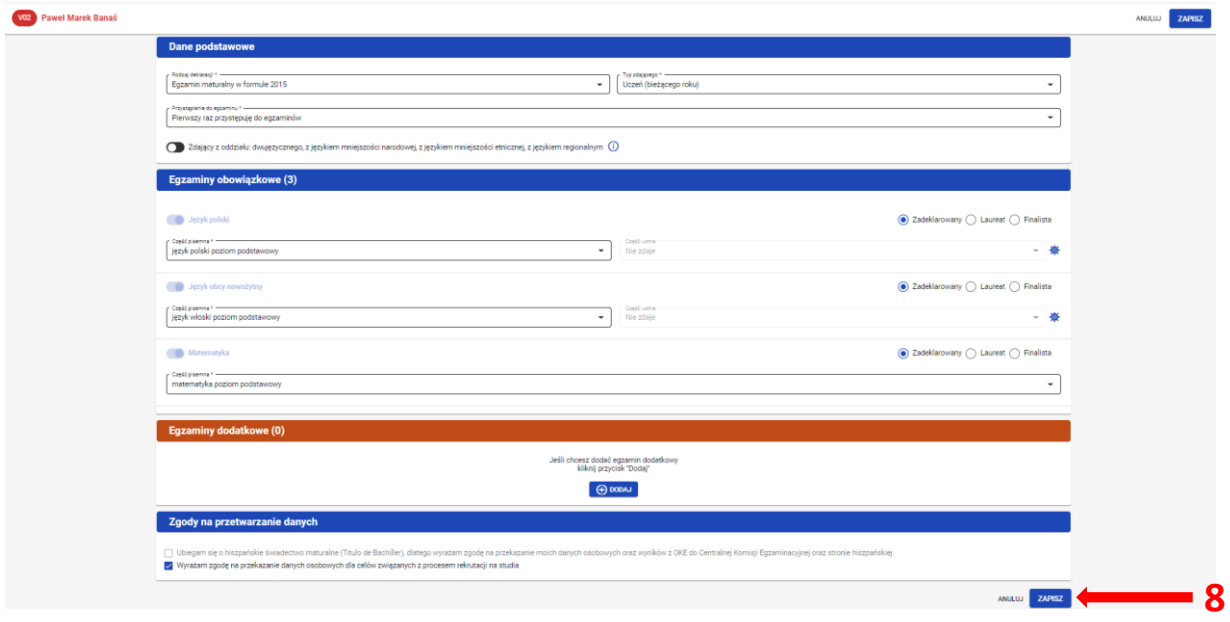

## **3. Drukowanie loginów i haseł do ZIU**

## <span id="page-10-0"></span>**Aby wydrukować zdającym dane do logowania do systemu ZIU należy:**

- 1. Wybrać z menu głównego pozycję *ZIU <sup>1</sup> ,* a następnie zakładkę *Konta zdających <sup>2</sup>* **.**
- 2. Wybrać odpowiedni oddział klikając w jego oznaczenie **<sup>3</sup>** .
- 3. Wybrać przycisk *Załóż konta <sup>4</sup>* w celu utworzenia kont ZIU dla zdających.

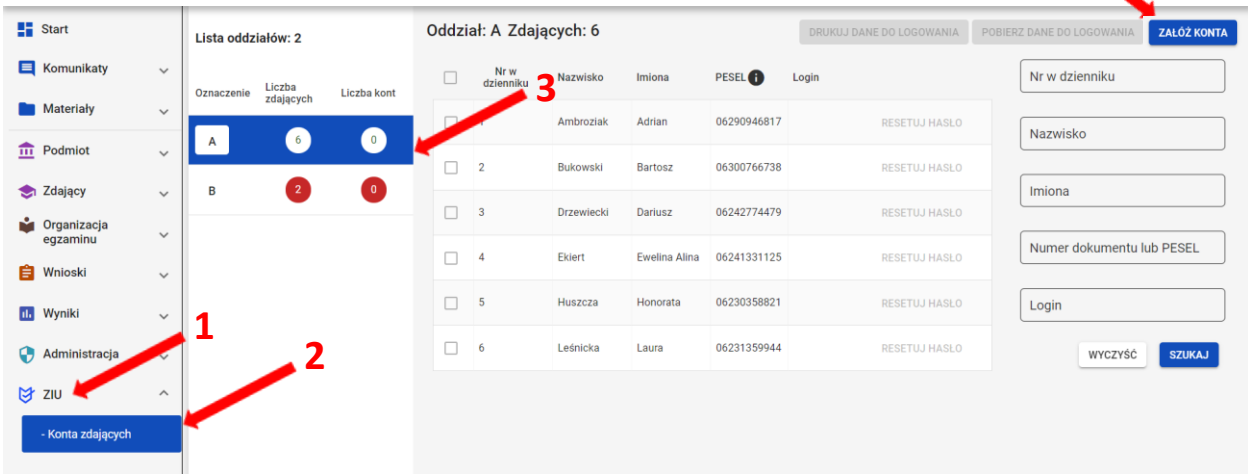

 **4**

- 4. Kliknąć na  $\Box$ <sup>5</sup>, co spowoduje zbiorcze zaznaczenie wszystkich zdających w danym oddziale, albo zaznaczyć pojedynczych zdających, klikając na **<sup>6</sup>**w ich wierszu.
- 5. Po wybraniu zdających/zdającego kliknąć przycisk *Drukuj dane do* logowania lub *Pobierz dane do logowania* **<sup>7</sup>** . Z prawej strony znajdują się filtry **<sup>8</sup>** , których można użyć do wyszukania konkretnego zdającego/zdających. **7**

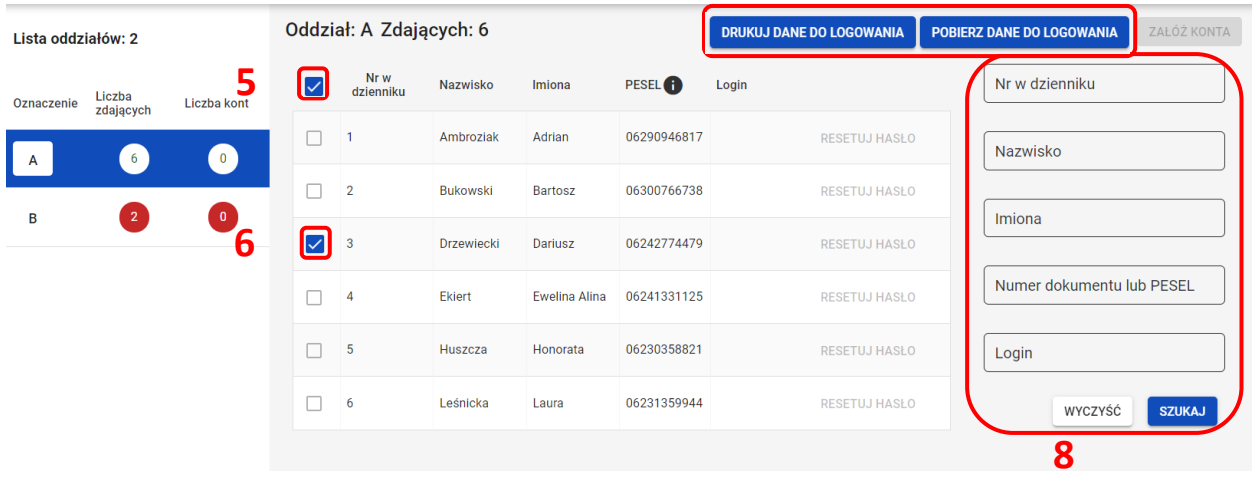

6. System otwiera/pobiera plik z danymi w nowej zakładce przeglądarki. Widoczne na wydruku dane to: *Imię i nazwisko zdającego, Login, Hasło, Kod zdającego, Data wydruku, Adres serwisu*.

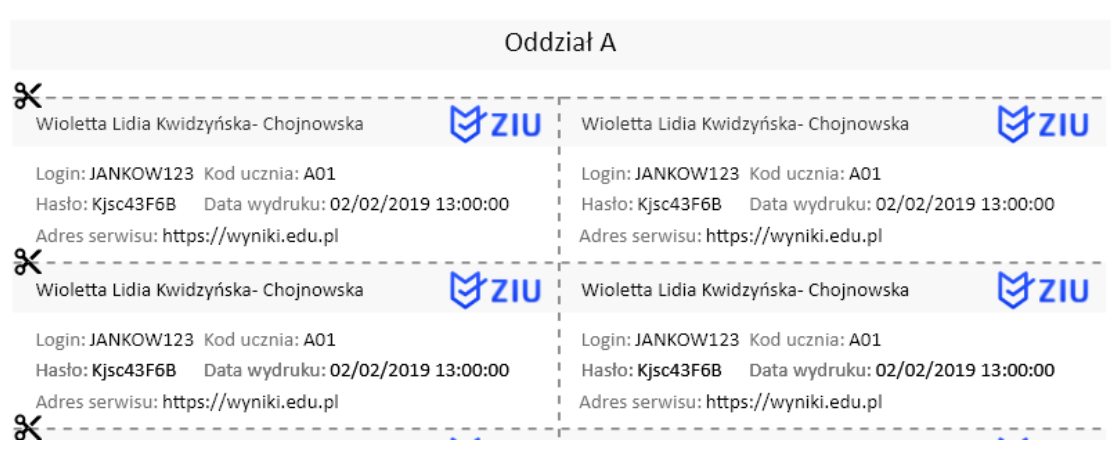

## Konta zdających - wyniki egzaminu

- 7. Wyświetlony plik należy wydrukować, a następnie wydruki z danymi do logowania rozdać odpowiednim zdającym.
- 8. Ważne, aby poinformować zdających, że przekazane dane służą do logowania do systemu ZIU – Zintegrowany Interfejs Użytkownika dla zdającego, w którym będzie możliwość sprawdzenia wyników egzaminu.

Adres serwisu: [https://wyniki.edu.pl](https://wyniki.edu.pl/)

**Informujemy, że wszystkie dane podmiotu i dane osobowe widoczne na obrazkach w instrukcjach są danymi fikcyjnymi, utworzonymi na potrzeby powstania instrukcji.**